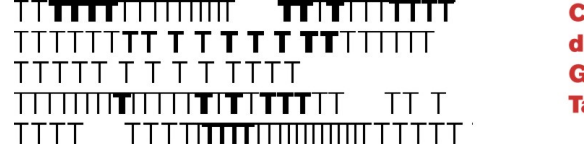

# Procedura per la presentazione della domanda di ammissione

Anno Accademico 2024/2025

Ultima revisione: aprile 2024

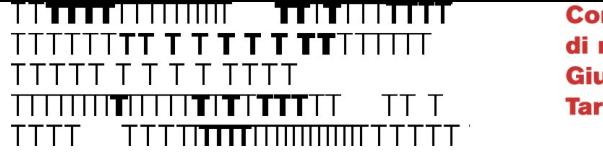

## PRIMA DI COMINCIARE

- Prendi visione delle indicazioni contenute sul sito alla pagina <https://conts.it/it/studenti/didattica/domande-di-ammissione/>
- Verifica di essere in possesso dei requisiti di accesso
- Verifica di avere tutti i documenti richiesti prima di cominciare la procedura
- Prendi visione del Regolamento del corso cui intendi chiedere l'ammissione:
	- [PROPEDEUTICO](https://conts.it/it/studenti/corsi-di-studio/corsi-propedeutici/)
	- [TRIENNIO](https://conts.it/it/studenti/corsi-di-studio/diploma-accademico-di-i-livello/)
	- [BIENNIO](https://conts.it/it/studenti/corsi-di-studio/diploma-accademico-di-ii-livello/)

CONSIGLIO Utilizza il Browser «Google Chrome»

### **Giuseppe Tartini** Cliccare qui: <https://servizi13.isidata.net/home/Index.aspx>

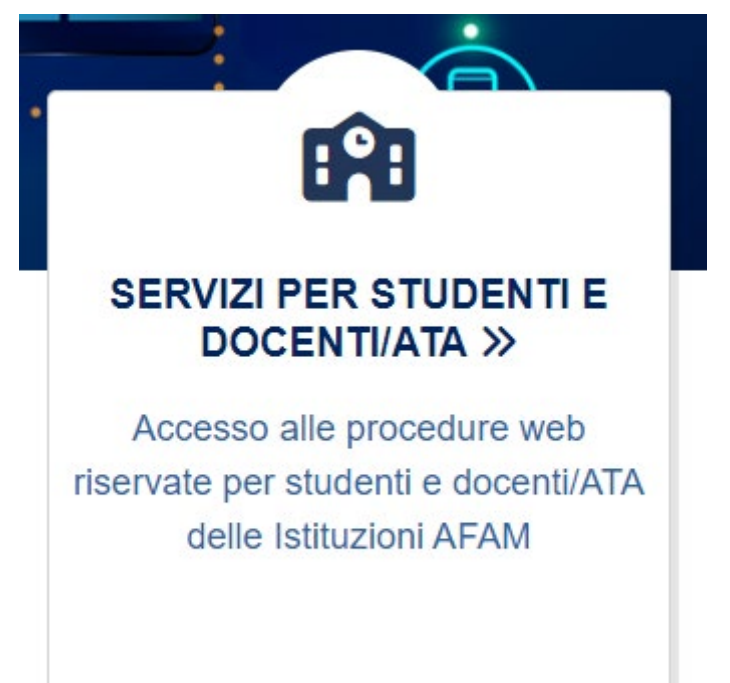

### **1. Clicca qui: 2. Clicca su «Accesso Studenti»**

**Conservatorio** 

**Trieste** 

di musica

**TERRITORIA** 

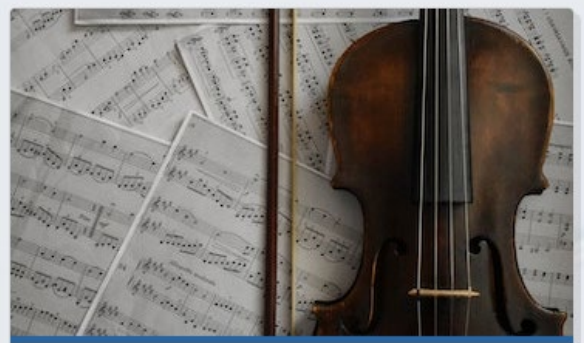

**Conservatori Di Musica** 

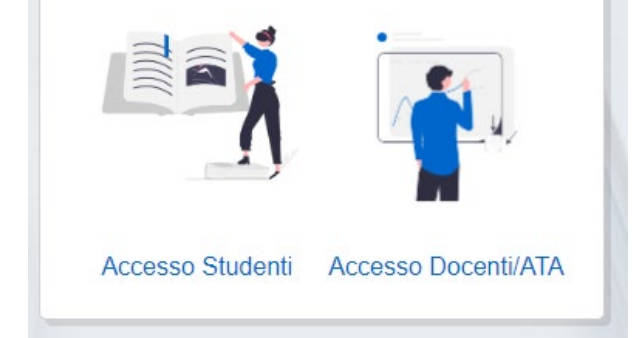

Seleziona la lingua preferita e clicca su *1) Inserimento domanda AMMISSIONE*.

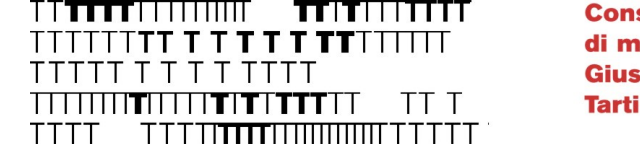

**Conservatorio** di musica **Giuseppe Tartini Trieste** 

Una volta ottenute le credenziali, potrai visualizzare la domanda di ammissione cliccando

### su

## *2) Modifica domanda AMMISSIONE*

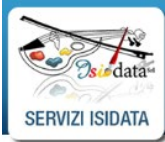

Servizi per ali studenti - Istituti di Alta Cultura - Conservatori

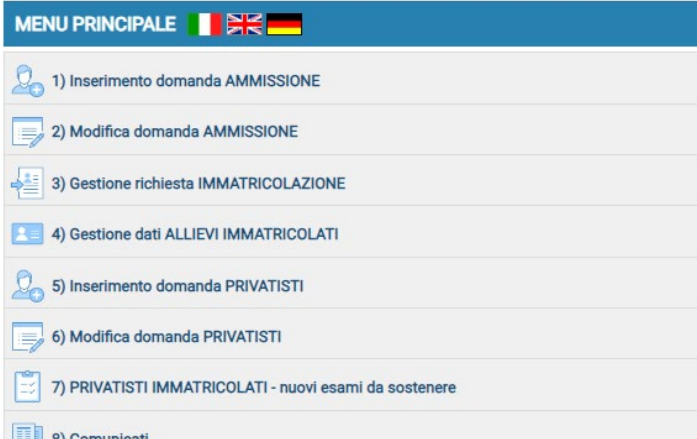

Ultima revisione: aprile 2024

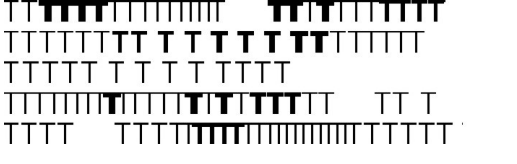

## Seleziona «TRIESTE» dal menù a tendina

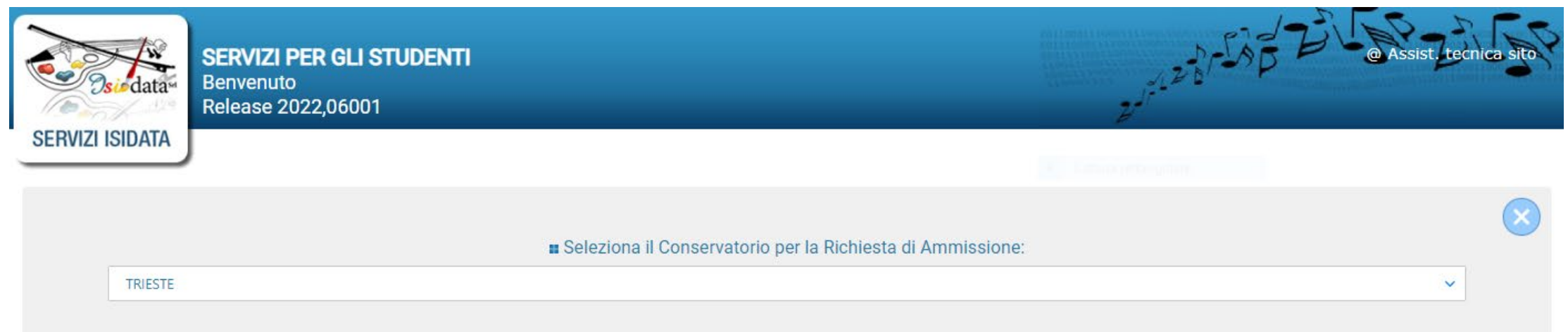

## Inserisci i dati richiesti e clicca su «INVIA CODICE»

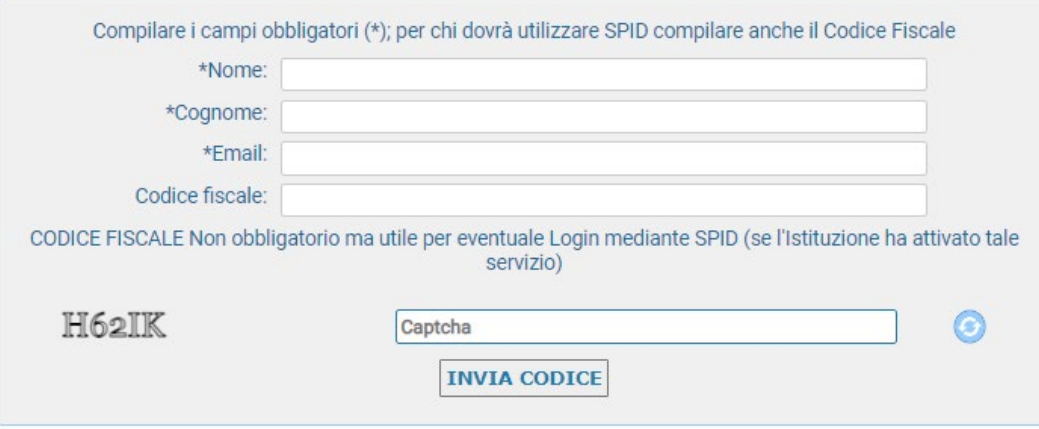

#### ATTENZIONE:

- Il nome e il cognome devono essere quelli del Candidato, anche se minorenne
- L'e-mail inserita deve essere accessibile e consultabile per poter completare la procedura
- Il Conservatorio utilizzerà l'e-mail inserita per comunicare con il Candidato
- Per cittadini non-italiani: il Codice Fiscale inserito deve essere stato validato dall'Agenzia delle Entrate, altrimenti lasciare il campo vuoto.

NB il Conservatorio di Trieste **NON** utilizza il Login mediante SPID

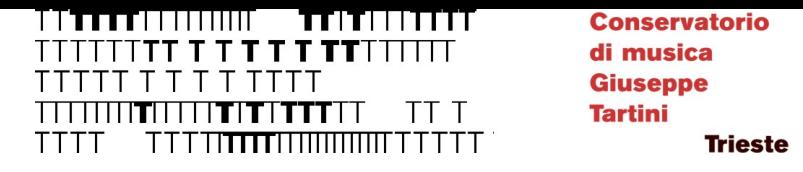

### ATTENZIONE!!

Gli Studenti il cui nome riporta caratteri non afferenti al latino di base (es. ĐćčŠ) dovranno scrivere il proprio nome con il corrispondente simbolo non accentato (es. DccS).

Eventuali caratteri non afferenti al latino di base verranno corretti d'ufficio.

TTITILIITTI TIT

**Conservatorio** di musica **Giuseppe Tartini Trieste** 

## Usare il codice di controllo ricevuto via email

CONSERVATORIO DI MUSICA GIUSEPPE TARTINI <noreply@ml.isidatasmtp3.net>

Invio codice di controllo per domanda di Ammissione

[Non ricevi spesso messaggi di posta elettronica da noreply@ml.isidatasmtp3.net. Per informazioni sull'importanza di questo fatto, visita https://aka.ms/LearnAboutSenderIdentification.]

--- CONSERVATORIO DI MUSICA "GIUSEPPE TARTINI" - TRIESTE ---

Gentile Studente,

Di seguito, per completare l'immissione dei dati e generare la domanda di ammissione, è riportato il codice di controllo che deve digitare nella casella di testo

- Nominativo:

- Codice controllo:

Cordiali saluti.

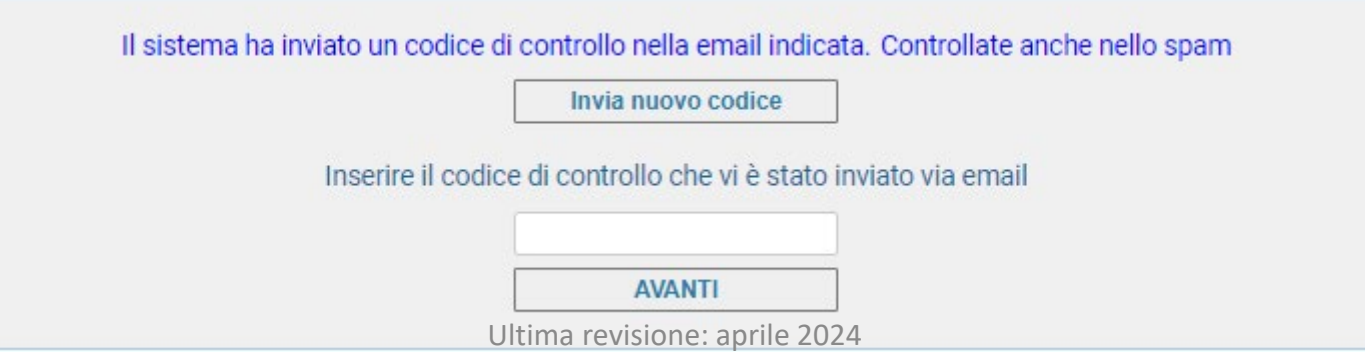

## Per riprendere la domanda in momenti successivi:

#### **Clicca su**

### **2) Modifica domanda AMMISSIONE**

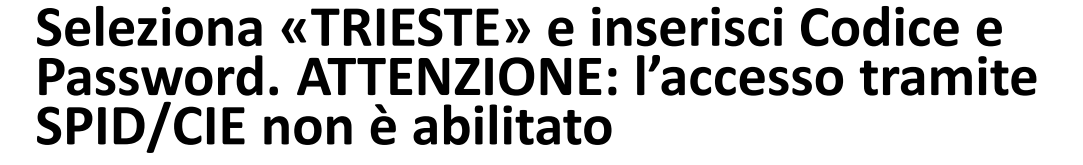

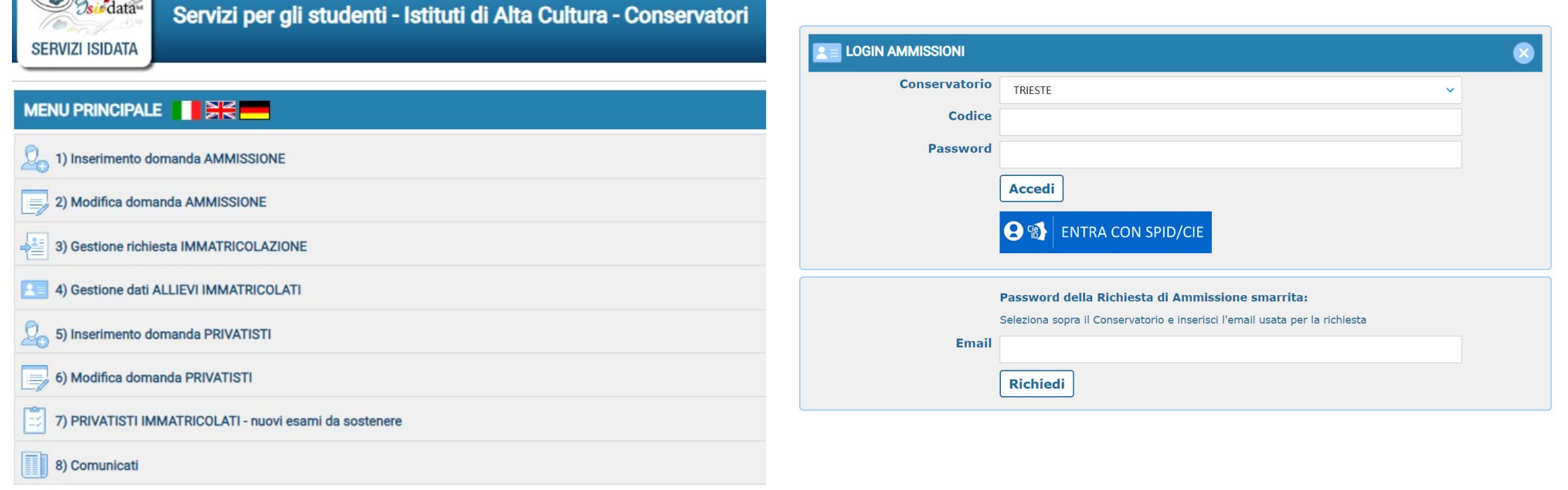

**Conservatorio** di musica **Giuseppe Tartini Trieste** 

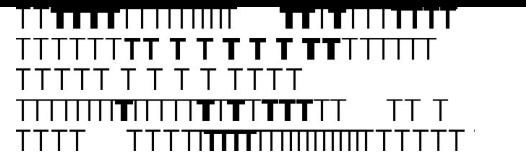

## Inserire l'anagrafica e cliccare su SALVA

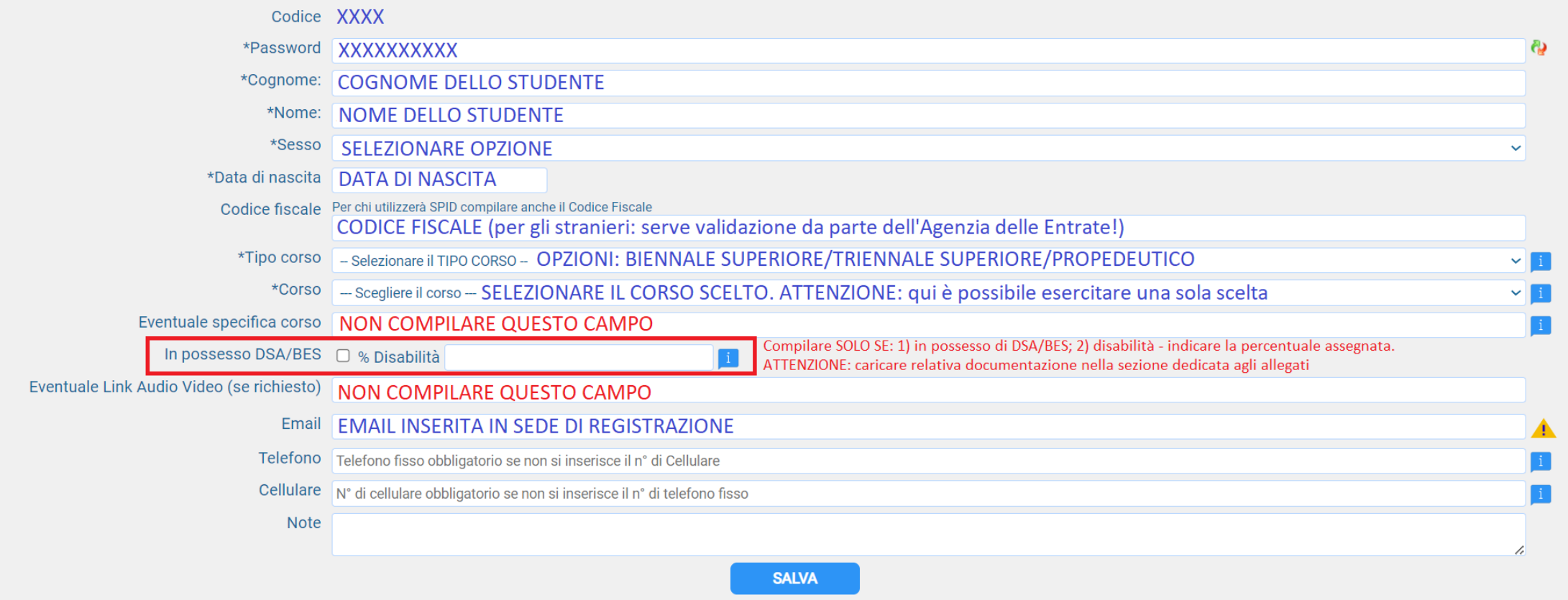

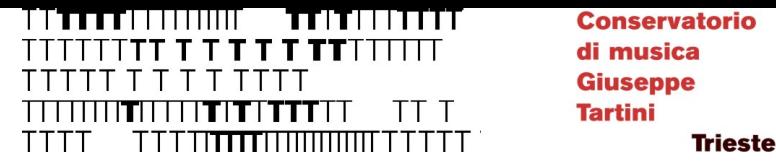

### ATTENZIONE

SCELTA OPZIONALE: DUPLICAZIONE DELLA RICHIESTA DI AMMISSIONE:

N.b.; sarà inoltrata al Conservatorio un'altra richiesta di Ammissione per il nuovo corso selezionato, con i dati duplicati incluso eventuale documentazione allegata e sarà inviata l'email con il codice di accesso creato p all'indirizzo email federica cecotti@conts.it. La password rimane invariata. Possono essere inoltrate massimo 3 richieste per l'Anno Accademico di Ammissione corrente

Selezionare il corso associato alla nuova richiesta di ammissione duplicata - Selezionare il TIPO CORSO - $\vee$  - Scealiere il corso -

O Duplica richiesta di Ammissione (Per la duplicazione, si deve prima inviare la domanda corrente)

È possibile presentare fino a 3 domande di ammissione. Una volta terminata e chiusa la procedura della prima, è possibile duplicare la domanda.

Selezionare nuovamente TIPO CORSO e CORSO e cliccare su «Duplica richiesta di ammissione»: verrà inviato un nuovo codice di accesso associato al nuovo corso.

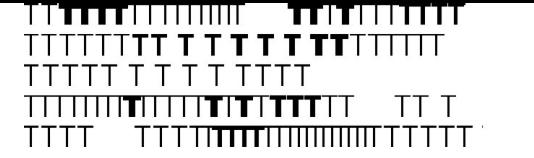

## Proseguire nella compilazione della domanda

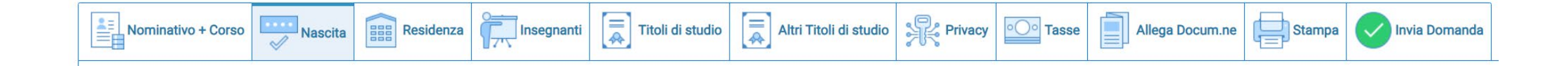

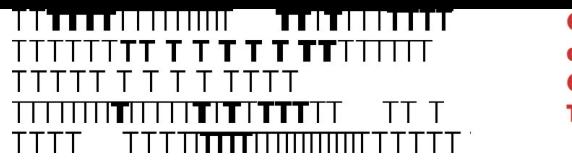

### NASCITA

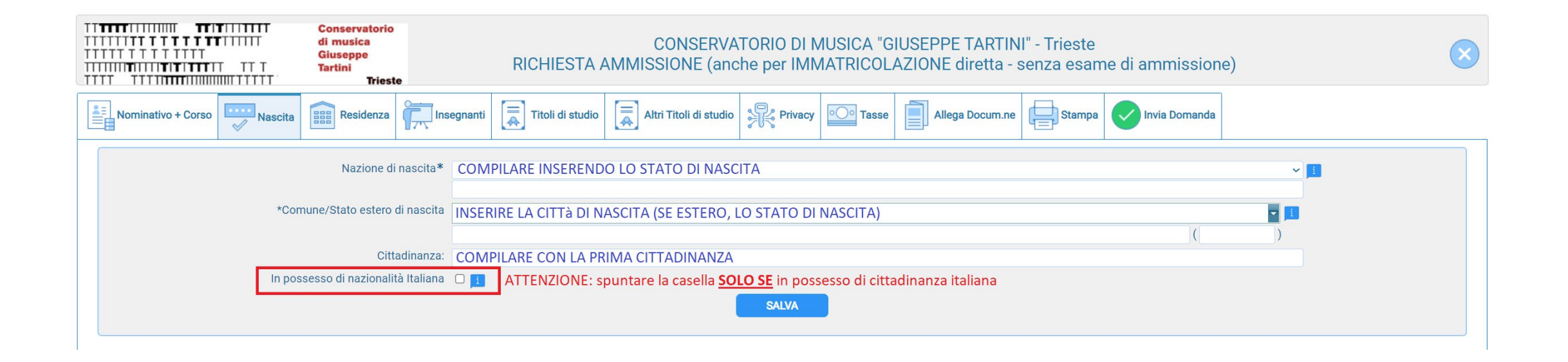

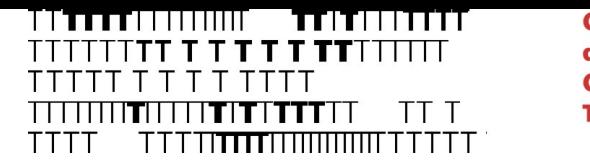

### RESIDENZA

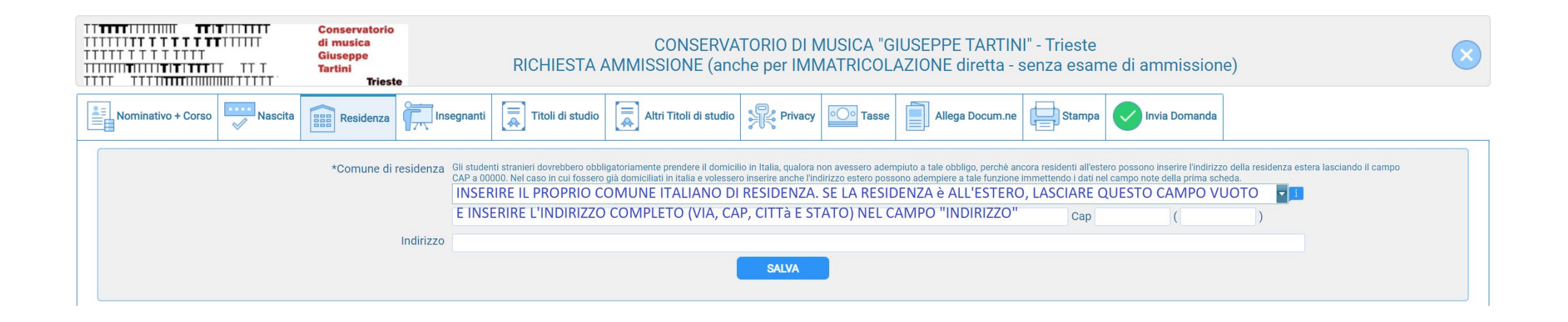

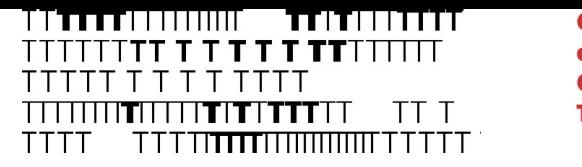

### INSEGNANTI

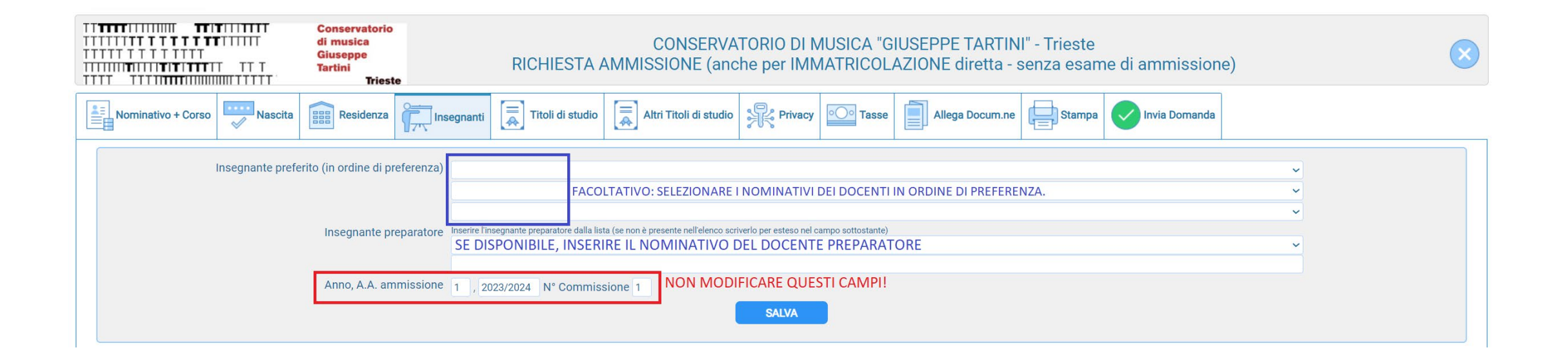

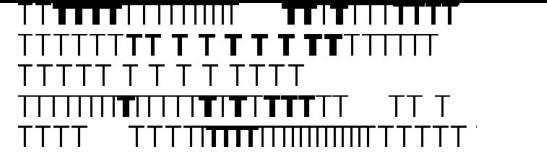

## TITOLI DI STUDIO: si fa riferimento al titolo di studio richiesto per l'accesso

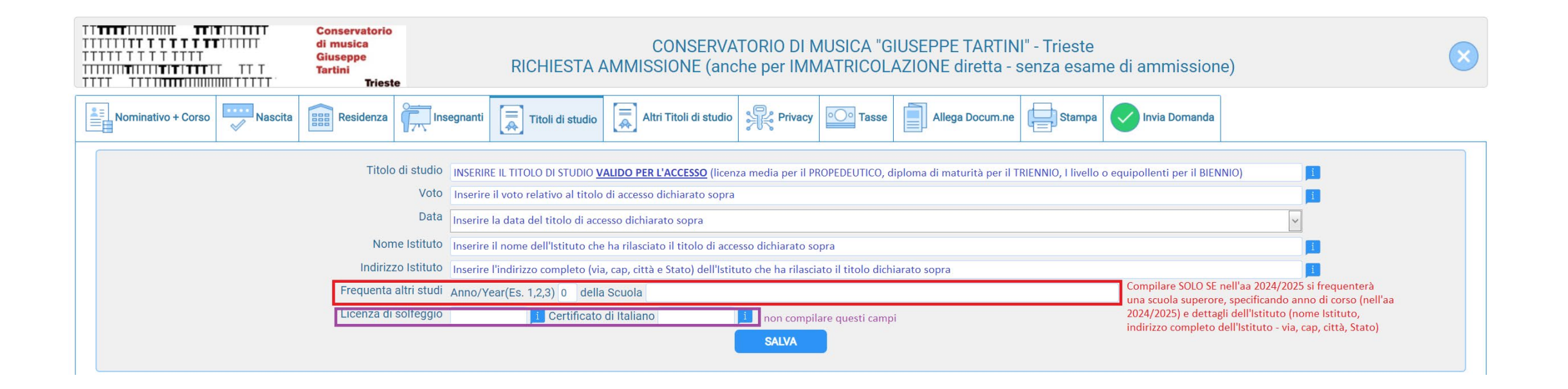

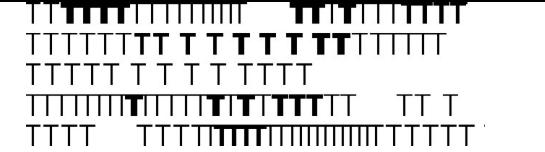

## ALTRI TITOLI DI STUDIO: indicare TUTTI i titoli di studio posseduti

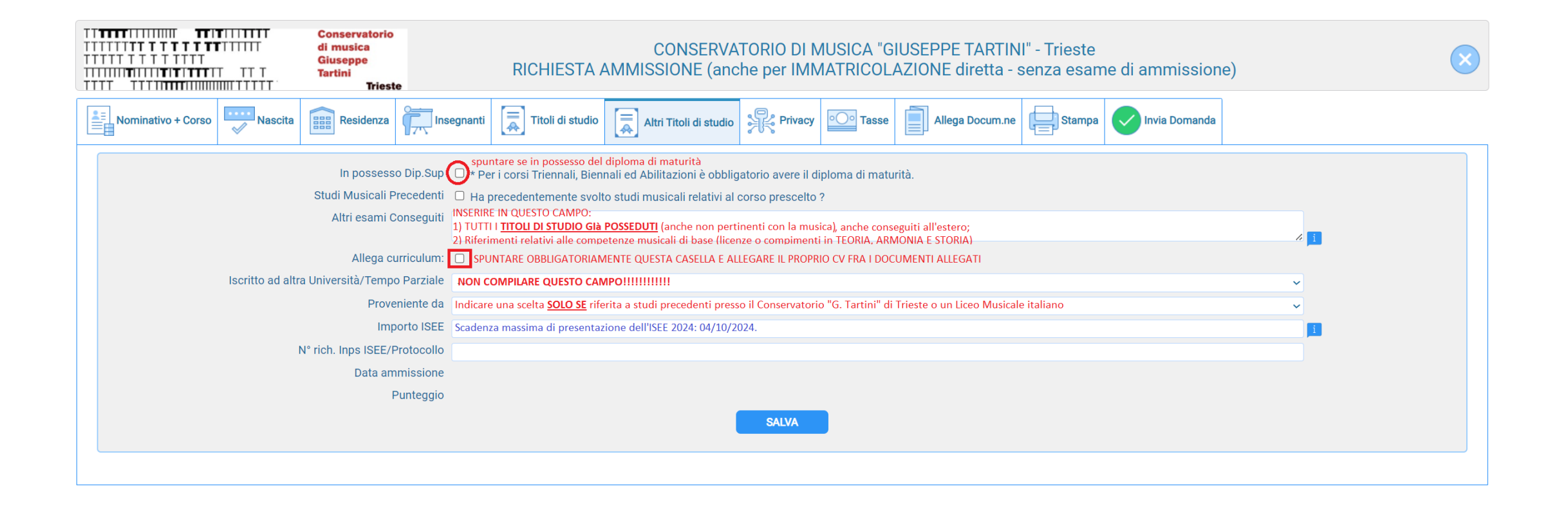

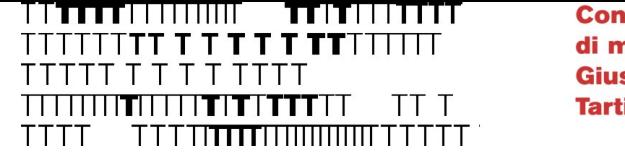

## Selezionare le opzioni desiderate e cliccare su «Salva consensi privacy»

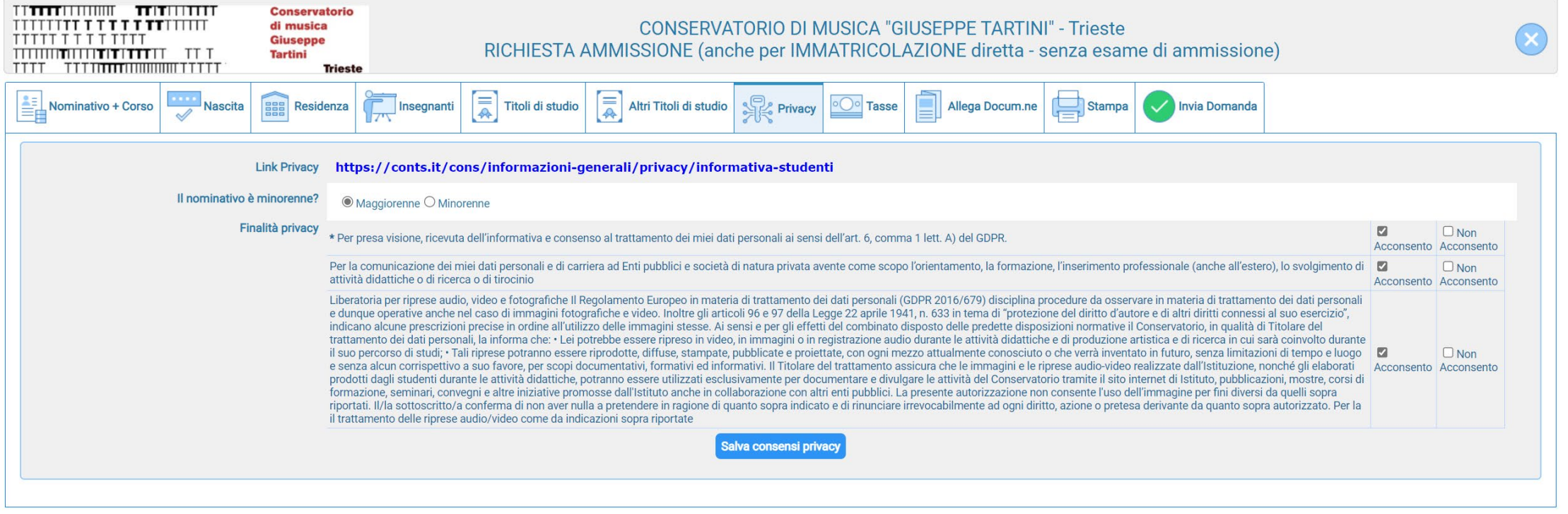

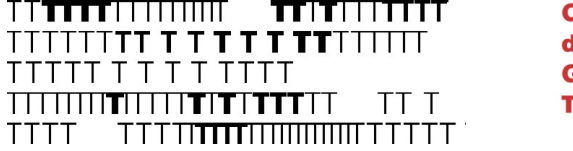

## **TASSE** Cliccare su «Inserisci tassa» e scegliere le tasse da inserire

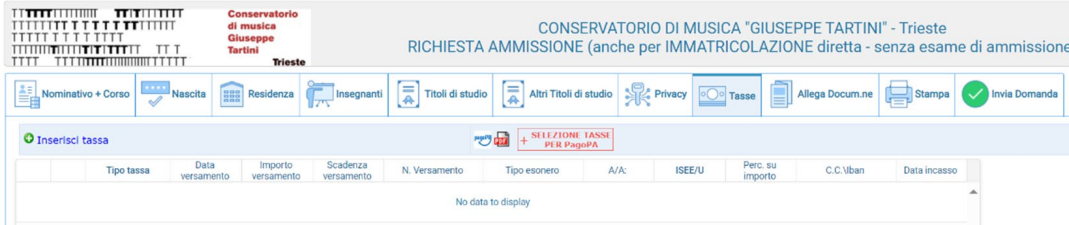

Per maggiori info consultare il [Manifesto tasse, contributi ed](https://conts.it/it/studenti/didattica/tasse-contributi-ed-esoneri/)  esoneri

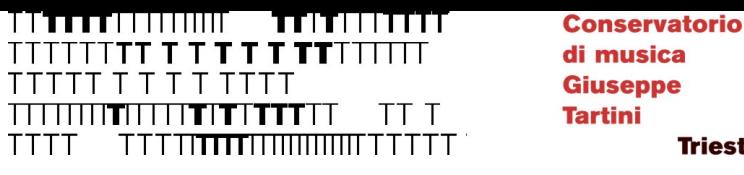

**Trieste** 

## TASSE: imposta di bollo (PagoPA)

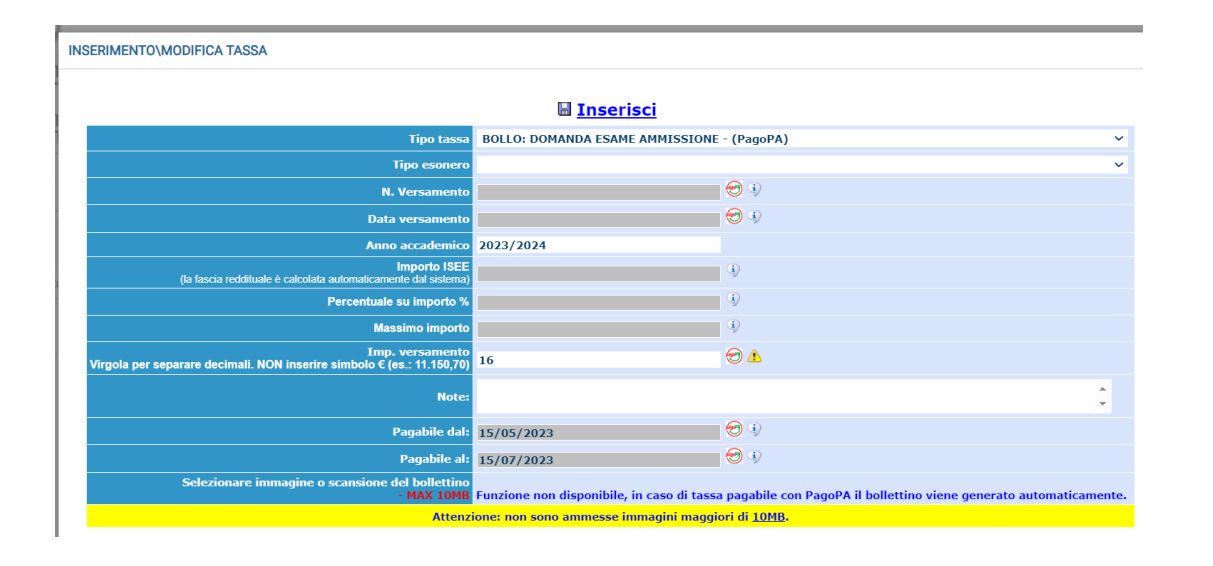

In «TIPO TASSA» scegliere: BOLLO: DOMANDA ESAME AMMISSIONE

(tutti i campi si compileranno automaticamente, NON SONO PREVISTI ESONERI)

e cliccare su «Inserisci»

тн  **Conservatorio** di musica **Giuseppe Tartini Trieste** 

## TASSE: contributo di ammissione (PagoPA)

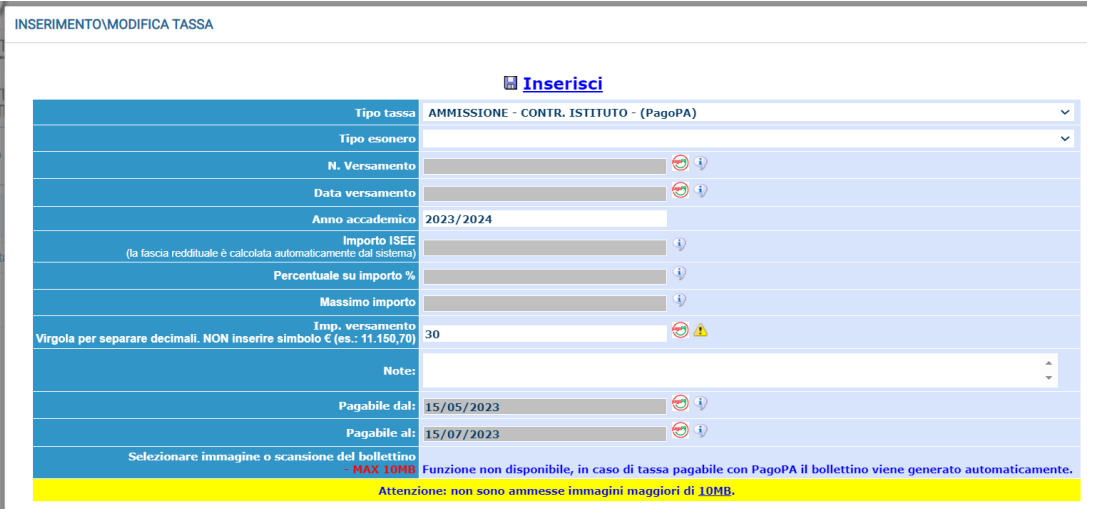

In «TIPO TASSA» scegliere:

AMMISSIONE – CONTR. ISTITUTO

(tutti i campi si compileranno automaticamente, NON SONO PREVISTI ESONERI)

e cliccare su «Inserisci»

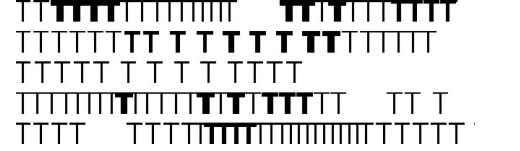

## Una volta inserite le tasse, cliccare su SELEZIONE TASSE per PagoPA

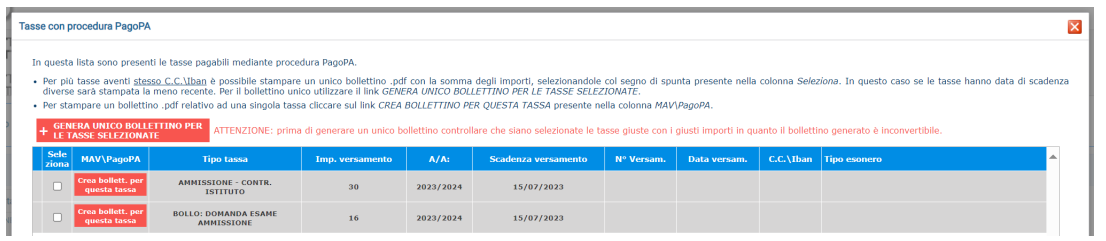

Spuntare le caselle relative alle tasse da versare, quindi cliccare su

+ GENERA UNICO BOLLETTINO PER LE TASSE SELEZIONATE

Sarà ora disponibile un file .pdf contenente le informazioni per poter effettuare il pagamento tramite circuito PagoPA.

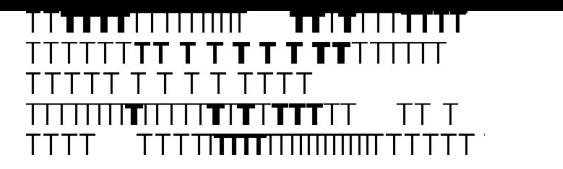

## TASSE: tassa erariale

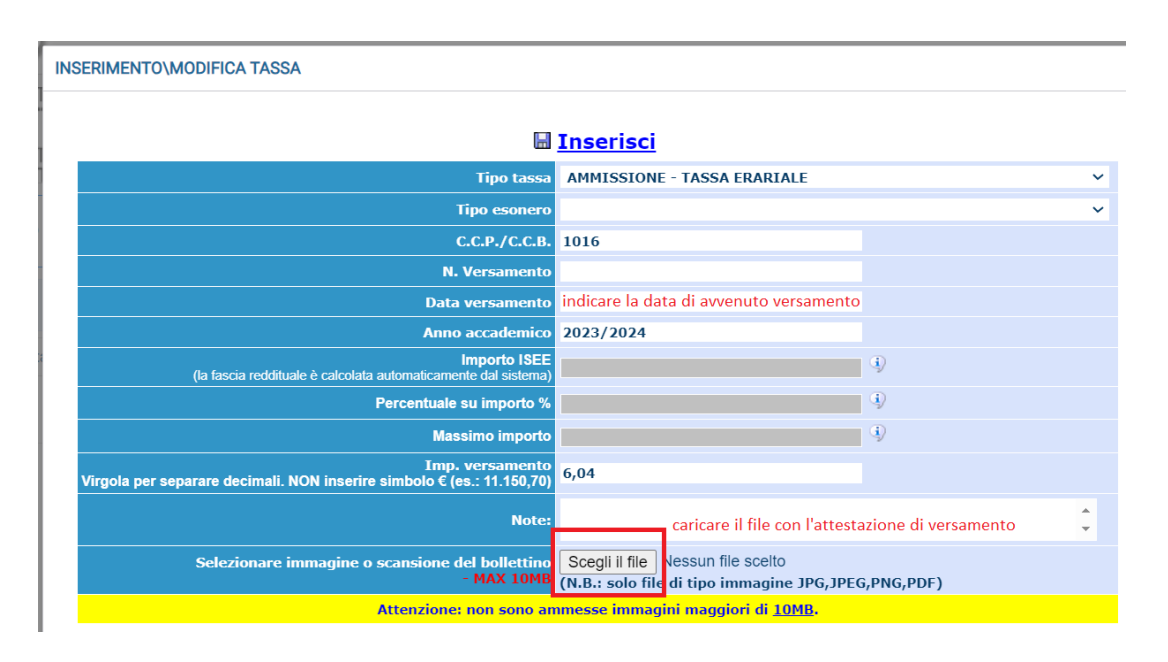

#### ATTENZIONE: tassa riservata ai cittadini italiani

In «TIPO TASSA» scegliere:

#### AMMISSIONE – TASSA ERARIALE

indicare la data di avvenuto versamento e **caricare l'attestazione di versamento** tramite la funzione «Scegli il file»

e cliccare su «Inserisci»

La tassa dovrà essere versata tramite:

- c/c postale 1016
- c/c bancario IBAN: IT45R0760103200000000001016

intestato a: "Agenzia delle Entrate - Centro Operativo di Pescara - tasse scolastiche"

TT TTTTTI IIIIIIIII **TELEVISION** TTTTTTTTT**TTT** TT T TA AMIN'NY AO FAMILIA AMIN'NY ENERGY ARA- **Conservatorio** di musica **Giuseppe Tartini Trieste** 

## Documenti da allegare:

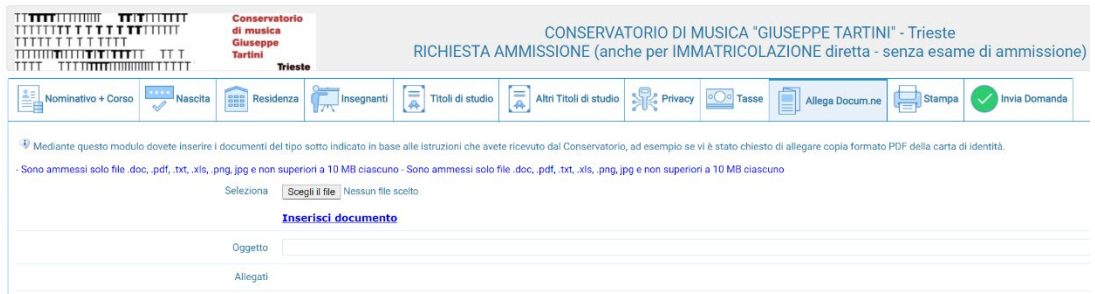

#### **DOCUMENTI OBBLIGATORI**

- Documento di identità fronte/retro in corso di validità del Candidato (e di genitore/tutore se minorenne).
- Per i cittadini extra-UE stabilmente residenti in Italia: permesso di soggiorno in corso di validità e/o ricevuta postale non obsoleta
- Codice fiscale rilasciato dall'Agenzia delle Entrate
- Curriculum Vitae
- Fototessera
- Programma dell'esame di ammissione (brani presentati)
- Eventuale documentazione relativa a DSA/BES/disabilità certificate, già dichiarate in anagrafica

#### **DOCUMENTI FACOLTATIVI**

• Eventuale Attestazione ISEE (il documento deve essere valido fino al 31/12/2024 e riportare la dicitura «si applica alle prestazioni per il diritto allo studio universitario»). Scadenza massima di presentazione dell'ISEE 2024: 03/10/2024.

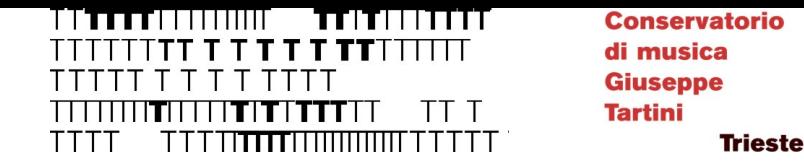

## La procedura è terminata

Una volta inseriti tutti i dati, aprire la sezione «Invia Domanda», controllare che tutte le sezioni siano verdi e **chiudere la procedura**.

La Segreteria invierà una email di controllo una volta che la procedura sarà stata processata.

Potranno accedere agli esami di ammissione, previsti **dal 2 al 12 settembre**  2024 (solo trienni: test attitudinali il 16 settembre 2024), i Candidati che avranno presentato regolare domanda di ammissione e che sono in possesso dei requisiti di accesso previsti dal Regolamento.

Il Calendario degli esami di ammissione verrà pubblicato entro 7 giorni dall'inizio degli stessi.